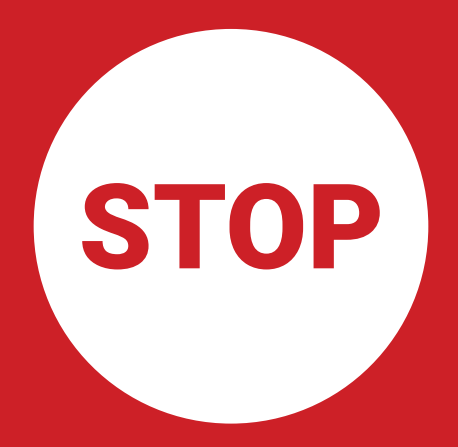

#### I AM STILL ROUGH AROUND THE EDGES

That's why I'm still mainly for developers, makers, and early adopters. If you're looking for a polished and friendly user experience, put me on a shelf until Feb 28, 2018 when we release Mycroft Core software version v18.02b.

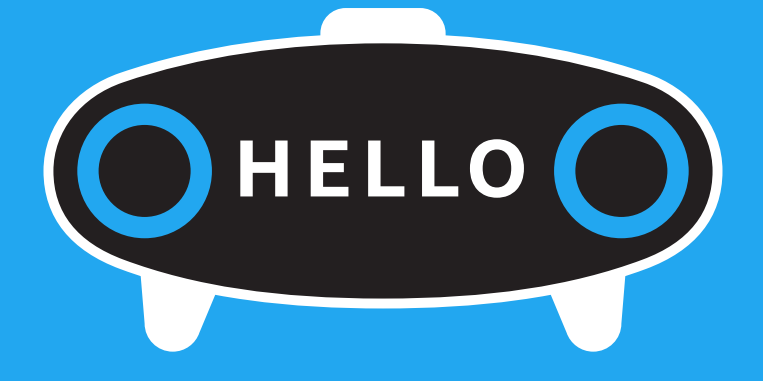

My name is Mycroft Mark 1, and I'm an advance prototype. I'm a little desktop robot hoping to be your first robot friend. Once you set me up, I'll do my best to help with anything I can.

Please keep in mind that I'm new here. I'm a prototype, and I'm still rough around the edges. That's why, I'm still mainly for developers, makers, and early adopters.

If you're looking for a polished and friendly user experience, put me on a shelf and wait 6 months. When you plug me in, I'll get updated and become easier to use.

Once you connect me, I'll stay connected to the internet and learn new things.

Faithfully yours,<br>MYCROFT

# information

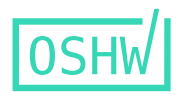

Mycroft Mark 1 is licensed under CERN Open Hardware License and certified by Open Source Hardware Association: **UID US000049**

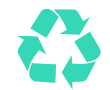

Shipping box is made from recycled paper and you can recycle it again.

Mycroft Mark 1 is designed and manufactured in the USA.

github.com/MycroftAI/hardware-mycroft-mark-1 HARDWARE FILES AVAILABLE AT

> BOX INCLUDES: Mycroft Mark 1 Power Supply (12V)

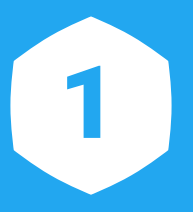

## Nice to meet you.

Plug in my power supply so I can introduce myself and walk you through my setup process.

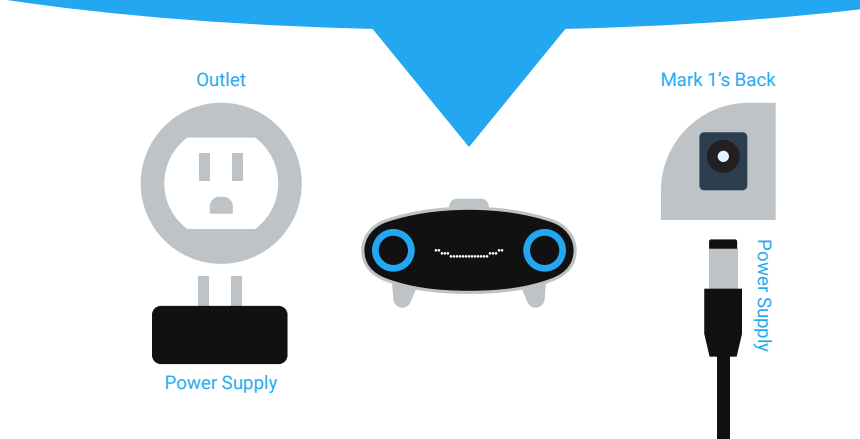

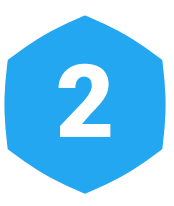

# To assist you, I need to be connected to the internet.

You can either plug me in with an  $\triangle$  ethernet cable, OR B use wifi. To set up wifi, use your mobile device or computer to connect to the wifi network "MYCROFT" then enter the password: 12345678

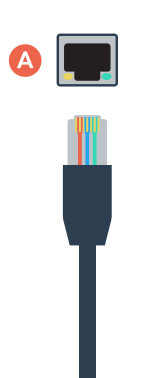

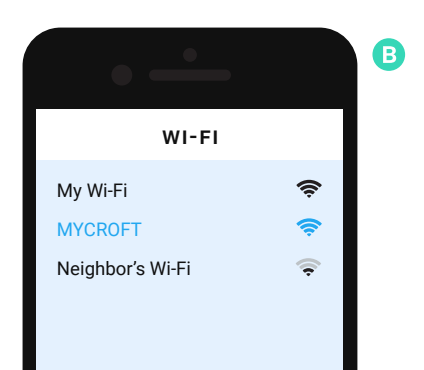

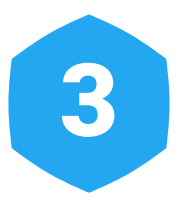

### Follow the prompt on your phone or computer and choose your wi-fi network.

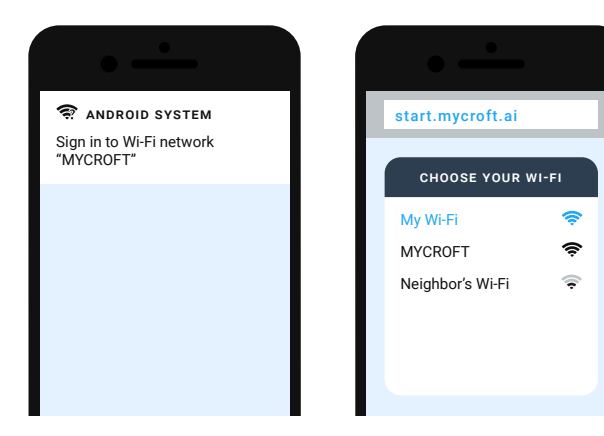

If you don't get a prompt, open your browser and go to START.MYCROFT.AI

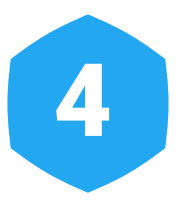

### HOME.MYCROFT.AI Once I am connected, create an account at:

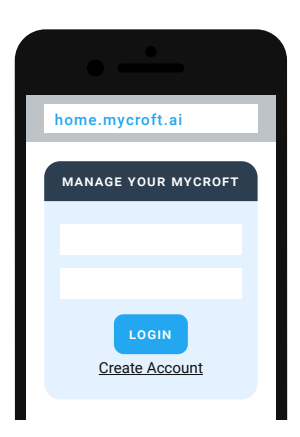

Register me with the registration code displayed on my screen.

### Now that I'm registered, try asking me a few questions.

### "HEY MYCROFT…

what's the weather?" how long is a marathon?" set a timer for 10 minutes." what's 3981 plus 292?" tell me about sandwiches." what time is it?" play the news."

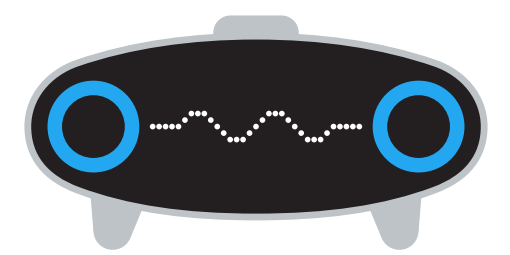

If you need me to stop talking, just press the button on top of my head.

# Access my menu.

**I** Hold down my button for two seconds to get to my menu. To toggle between options, rotate my button.

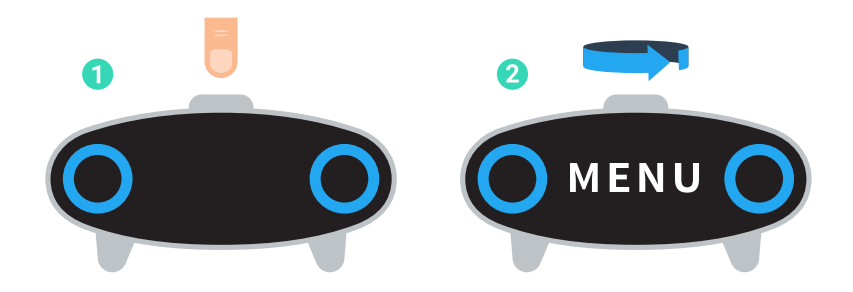

 ILLUM – change the brightness of my eyes WIFI – setup or change wifi REBOOT – restart me OFF – shut me down TEST – test my lights, speaker, and mic SSH – connect to me remotely via secure shell login RESET – wipe my data and reset to factory default EXIT – leave the menu

# Trouble setting me up?

Did I pause during setup or do you need me to repeat the last step? Give me a moment and I'll start talking again. If that does not work, please see below.

### Have you tried turning me off and on again?

To restart the setup and/or reset Mark 1 to factory defaults (this will wipe your data), long press his button until a menu shows up. Rotate the button until you get to RESET and press to select. Mark 1 will reset and start the initial setup again when he boots up again.

To reboot Mark 1 without resetting him to the factory default, go to the menu and rotate the button to REBOOT and click to confirm.

#### Did connecting me to the internet via ethernet cable (step 2A) cause a PAIRING ERROR?

Plug in the network cable before plugging in the power supply.

If you still encounter problems send us a note via MYCROFT.AI/CONTACT

Or for a quick response visit our vibrant Slack channel MYCROFT.AI/TO/SLACK

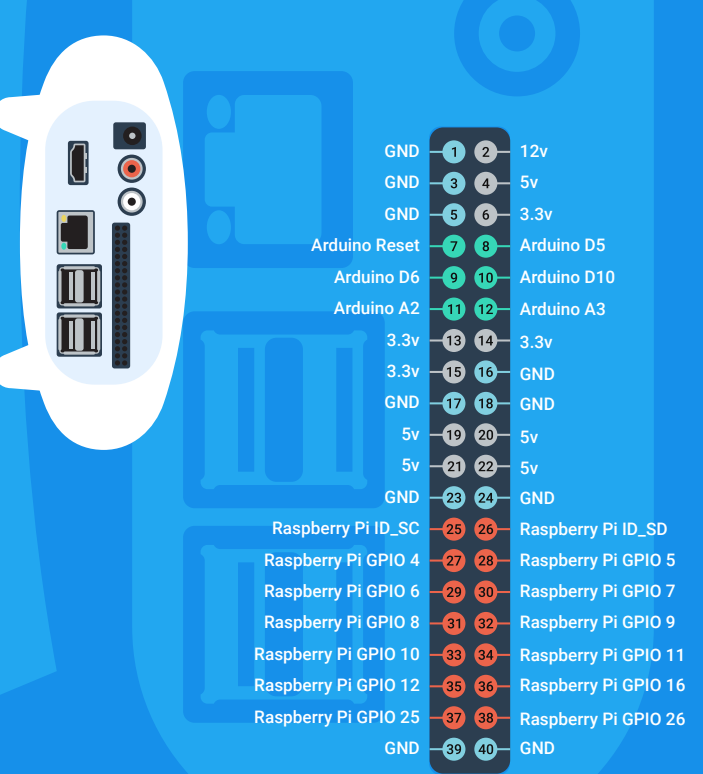

MARK 1 PINOUT

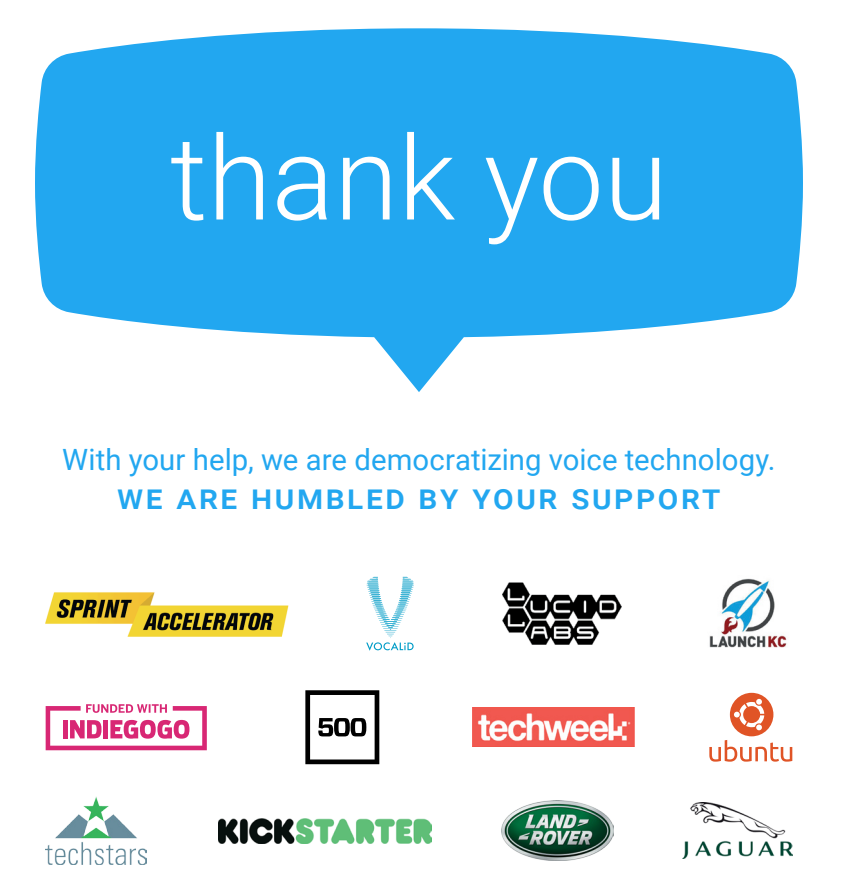

### **INSTRUCTIONS** mycroft.ai/to/user-guide

### CURRENT SKILLS mycroft.ai/to/skills

### OUR WEBSITE mycroft.ai

### GET SUPPORT mycroft.ai/contact

### SOURCE CODE mycroft.ai/contact

COMMUNITY CHAT